# **E-Mail Konten**

#### Hauptseite > E-Workflow > E-Mail Konten

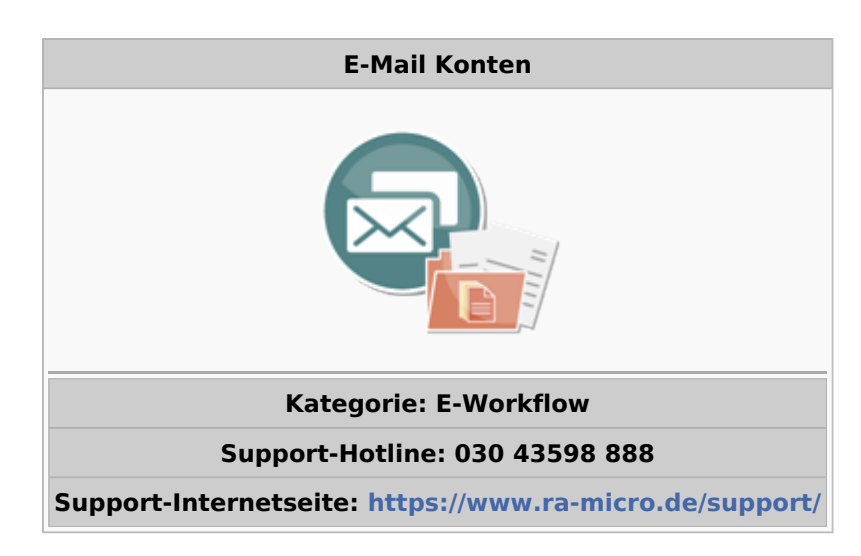

#### Inhaltsverzeichnis

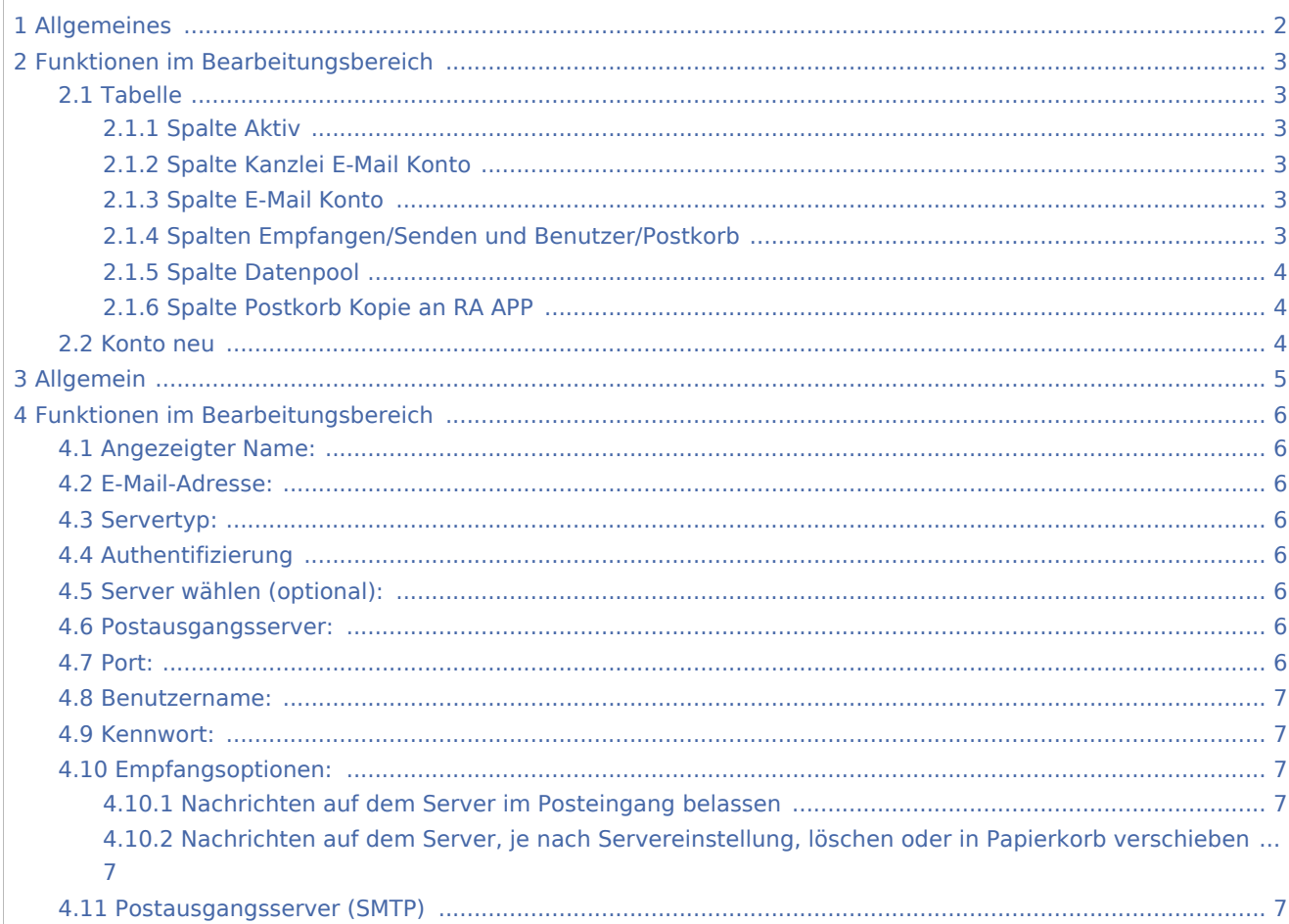

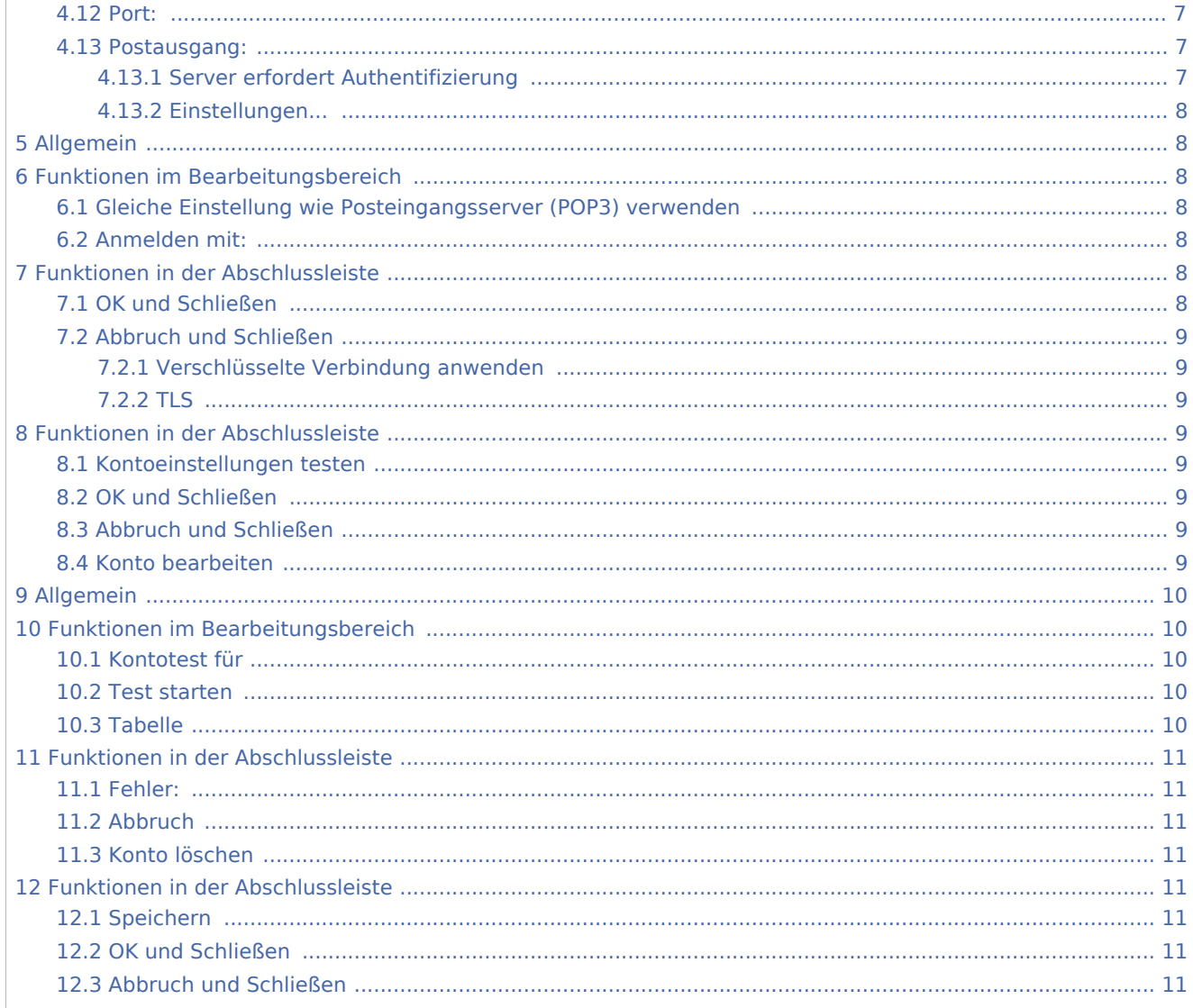

# <span id="page-1-0"></span>Allgemeines

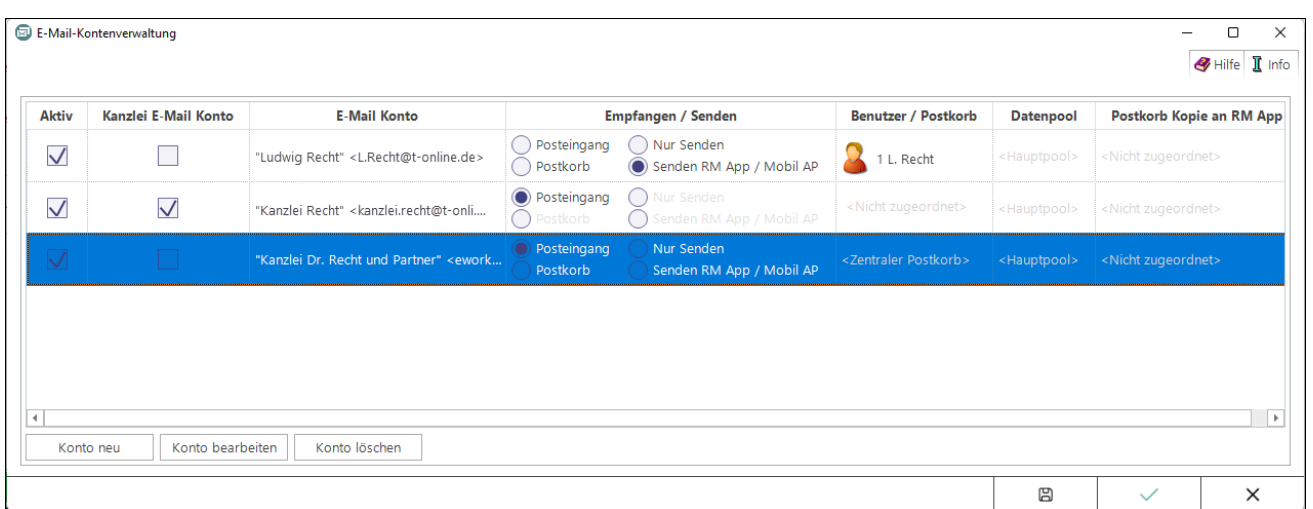

Die Einrichtung der E-Mail Konten dient deren zentraler Verwaltung sowie Verwendung im *E-Workflow* der Kanzlei. E-Mails können zur Weiterbearbeitung wahlweise in den [Posteingang](https://onlinehilfen.ra-micro.de/wiki2/index.php/E-Eingangsfach) oder in den [Postkorb](https://onlinehilfen.ra-micro.de/wiki2/index.php/E-Eingangskorb) eines Benutzers bzw. in den *Zentralen Postkorb* gespeichert werden. E-Mail Konten, die im *E-Workflow* für die Weiterbearbeitung von Nachrichten vorgesehen sind, sind zunächst zu aktivieren.

Auch für den Versand von SCHUFA-Bonitätsanfragen ist die Einrichtung eines E-Mail Kontos erforderlich. Hierzu ist in der Spalte *Empfangen* / *Senden* die Auswahl [Posteingang](https://onlinehilfen.ra-micro.de/wiki2/index.php/E-Eingangsfach) zu treffen.

#### Kanzlei E-Mail Konto

Damit das als *Kanzlei E-Mail Konto* definierte E-Mail Konto für den Versand von [E-Briefen,](https://onlinehilfen.ra-micro.de/wiki2/index.php/E-Brief) programmweit zur Verfügung steht, ist dieses ebenfalls dem [Posteingang](https://onlinehilfen.ra-micro.de/wiki2/index.php/E-Eingangsfach) zuzuordnen.

#### Direktversand an die E-Akte und den Postkorb

Um eingehende E-Mails direkt an die [E-Akte](https://onlinehilfen.ra-micro.de/wiki2/index.php/E-Akte) bzw. den [Postkorb](https://onlinehilfen.ra-micro.de/wiki2/index.php/Postkorb) zu senden, ist das entsprechende Konto zunächst zu aktivieren und hiernach in der Spalte *Benutzer / Postkorb* der RA-MICRO Benutzer auszuwählen, in dessen Postkorb die E-Mails eingehen sollen. Zusätzlich ist der *Kanzlei E-Mail Receiver* in den Allgemeinen Einstellungen Karteikarte Dienste zu aktivieren.

## <span id="page-2-0"></span>Funktionen im Bearbeitungsbereich

### <span id="page-2-1"></span>Tabelle

#### <span id="page-2-2"></span>**Spalte Aktiv**

Nur wenn ein E-Mail Konto aktiviert wurde, steht es im *[E-Brief](https://onlinehilfen.ra-micro.de/wiki2/index.php/E-Brief)* als Absenderadresse zur Verfügung.

## <span id="page-2-3"></span>**Spalte Kanzlei E-Mail Konto**

Damit das als *Kanzlei E-Mail Konto* definierte E-Mail Konto für den Versand von *[E-Briefen](https://onlinehilfen.ra-micro.de/wiki2/index.php/E-Brief)*, programmweit zur Verfügung steht, ist dieses ebenfalls dem *[Posteingang](https://onlinehilfen.ra-micro.de/wiki2/index.php/E-Eingangsfach)* zuzuordnen.

Wird das Kanzlei E-Mail Konto gleichfalls in der *RA-MICRO APP* eingetragen, können über dieses Konto aus der App Aktenanforderungen an RA-MICRO gesendet werden.

Hauptartikel → [Einstellungen zur Aktenanforderung aus der](https://onlinehilfen.ra-micro.de/index.php/Archive_(Einstellungen)) *RA-MICRO APP*

#### <span id="page-2-4"></span>**Spalte E-Mail Konto**

Anzeige des E-Mail-Kontos mit Anzeigenamen und E-Mail Adresse.

## <span id="page-2-5"></span>**Spalten Empfangen/Senden und Benutzer/Postkorb**

Hier kann festgelegt werden, wie das E-Mail Konto im E-Workflow genutzt werden soll.

Posteingang:

Im *Posteingang* ist das E-Mail Konto als Quelle unter *Import E-Mail* verfügbar. Wird es hier aktiviert, werden alle eingehenden E-Mails in das *Eingangsfach* abgerufen, zu welchem die Zuordnung unter *[Quellen](https://onlinehilfen.ra-micro.de/index.php/Quellen)* erfolgt ist. Zusätzlich ist der *Kanzlei E-Mail Receiver* im *[Dienste Starter](https://onlinehilfen.ra-micro.de/index.php/Dienste_Starter)* zu aktivieren.

Postkorb:

Ist *Postkorb* aktiv, dazu in der Spalte *Benutzer/Postkorb* ein RA-MICRO Benutzer ausgewählt und der *Kanzlei E-Mail Receiver* im *[Dienste Starter](https://onlinehilfen.ra-micro.de/index.php/Dienste_Starter)* aktiv, werden E-Mails aus dem E-Mail Konto abgeholt und direkt in den *[Postkorb](https://onlinehilfen.ra-micro.de/index.php/E-Eingangskorb)* und zur *[E-Akte](https://onlinehilfen.ra-micro.de/index.php/E-Akte)* gespeichert. Das Mailkonto steht ausschließlich dem zugeordnetem Benutzer als Absenderadresse im *[E-Brief](https://onlinehilfen.ra-micro.de/wiki2/index.php/E-Brief)* zur Verfügung. Kann aus dem Mail-Betreff eine Aktennummer ermittelt werden, erfolgt die Speicherung automatisch in diese Akte. Kann keine Aktennummer ermittelt werden, wird zur Benutzerakte gespeichert. Im *Postkorb* kann die Aktennummer direkt in der Tabelle geändert werden.

Hauptartikel → [Aktennummer und weitere Metadaten im E-Mail Betreff](https://onlinehilfen.ra-micro.de/index.php/Direktspeicherung_elektronischer_Nachrichten_(E-Workflow))

Nur Senden:

Das E-Mail Konto kann ausschließlich vom zugeordneten Benutzer als Absenderadresse im *[E-Brief](https://onlinehilfen.ra-micro.de/wiki2/index.php/E-Brief)* verwendet werden. Ein Abruf von zu diesem Mailkonto eingegangenen E-Mails über den *Posteingang* oder den *Postkorb* ist nicht möglich.

## <span id="page-3-0"></span>**Spalte Datenpool**

Dient in Kombination mit *Postkorb* und *Nur Senden* der Auswahl eines Datenpools, in welchem die abgerufenen E-Mails gespeichert werden sollen bzw. in welchem das E-Mail Konto als Absenderadresse im *[E-](https://onlinehilfen.ra-micro.de/wiki2/index.php/E-Brief)[Brief](https://onlinehilfen.ra-micro.de/wiki2/index.php/E-Brief)* zur Verfügung steht.

## <span id="page-3-1"></span>**Spalte Postkorb Kopie an RA APP**

Alle Eingänge aus E-Mail Konten, die für den Abruf von E-Mails einem Benutzer bzw. dessen Postkorb zugeordnet wurden, werden zusätzlich automatisch per Mail als Kopie an die *RA-MICRO APP* gesendet, sofern hier eine Zuordnung getroffen wurde und zum Benutzer ein bestätigtes RA-MICRO APP Gerät in der *[Benutzerverwaltung](https://onlinehilfen.ra-micro.de/index.php/Benutzerverwaltung#Go_App_Ger.C3.A4t_1)* gespeichert ist.

### <span id="page-3-2"></span>Konto neu

Ruft die Einstellungen für ein neues in RA-MICRO zu speicherndes E-Mail Konto auf. Die abgebildete Hinweismeldung ist zunächst zu lesen und zu bestätigen. Die Schaltfläche *OK* wird erst anstelle der Schaltfläche *Abbruch* angezeigt, wenn der Hinweis als gelesen markiert wurde. Mit *OK* kann die Mailkonteneinrichtung vorgenommen werden, bei *Abbruch* wird der Vorgang beendet..

# <span id="page-4-0"></span>Allgemein

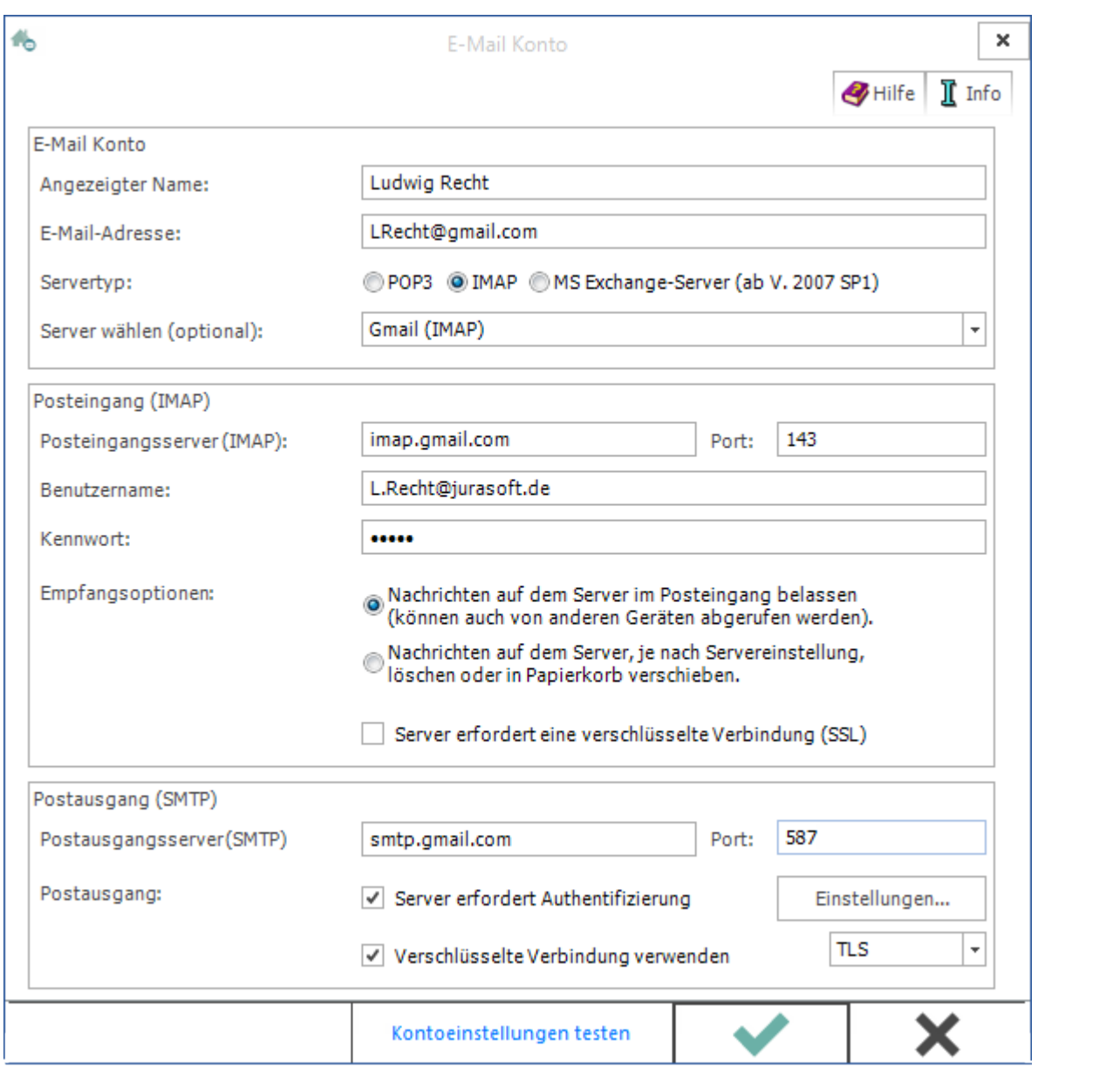

Diese Maske dient zur Einrichtung und Bearbeitung eines E-Mail-Kontos.

Die E-Mail-Adresse und das E-Mail-Kennwort, die bei der Einrichtung des E-Mail-Zugangs bei dem gewählten E-Mail-Anbieter verwendet wurden, sind für den Empfang und Versand von Nachrichten bei Benutzername und Kennwort zu hinterlegen.

Mit der Empfangsoption *Nachrichten auf dem Server im Posteingang belassen* kann gewählt werden, ob Nachrichten nach dem Abruf und Import durch RA-MICRO auf dem Server im Posteingang belassen werden sollen (empfohlen, wenn Nachrichten auch mit anderen Geräten abgerufen werden).

# <span id="page-5-0"></span>Funktionen im Bearbeitungsbereich

## <span id="page-5-1"></span>Angezeigter Name:

Dient der Erfassung des Namens, unter dem das E-Mail-Konto angezeigt werden soll.

### <span id="page-5-2"></span>E-Mail-Adresse:

Dient der Eingabe der E-Mail-Adresse für das E-Mail-Konto.

### <span id="page-5-3"></span>Servertyp:

Diese Einstellung dient der Wahl des Übertragungsprotokolls für den Posteingang. Standardmäßig voreingestellt ist die Auswahl IMAP.

Alternativ kann anstelle des POP3- oder IMAP-Servers ein Exchange-Server für das E-Mail-Konto genutzt werden. Die Adresse des Exchange-Servers kann automatisiert anhand der E-Mail-Adresse oder manuell erfasst werden.

Für die automatische Ermittlung des Exchange-Servers setzen wir voraus, dass der Server in der eigenen Domain (im eigenen LAN) zu erreichen ist und dort schon eine E-Mail-Adresse hinterlegt wurde.

Damit die Benutzerdaten des Exchange-Servers nicht gesondert beim Versand und Empfang von Nachrichten eingegeben werden müssen, ist deren Hinterlegung im E-Mail Konto unter Benutzeranmeldung möglich.

## <span id="page-5-4"></span>Authentifizierung

Für den Servertyp *MS Exchange-Server* und speziell für Microsoft Cloud Konten steht die Option OAuth2 zur Verfügung. Weitere Informationen können dem nachfolgenden Artikel entnommen werden:

[moderne Authentifizierung \(tokenbasierte OAuth 2.0-Authorisierung\)](https://helpdesk.ra-micro.de/#knowledge_base/1/locale/de-de/answer/243/search-return/%23knowledge_base%2F1%2Flocale%2Fde-de%2Fsearch-inline%2FoAuth)

#### <span id="page-5-5"></span>Server wählen (optional):

Die Serveradresse kann manuell eingetragen oder aus einer Liste mit Freemail-Diensten gewählt werden.

Im letzteren Fall werden die Angaben für den POP3- und SMTP-Server automatisch ermittelt und eingetragen.

#### <span id="page-5-6"></span>Postausgangsserver:

Dient der Eingabe der bei der Einrichtung des E-Mail-Zugangs verwendeten Zugangsdaten.

#### <span id="page-5-7"></span>Port:

Dient der Eingabe der bei der Einrichtung des E-Mail-Zugangs verwendeten Zugangsdaten.

### <span id="page-6-0"></span>Benutzername:

Dient der Eingabe der bei der Einrichtung des E-Mail-Zugangs verwendeten Zugangsdaten.

#### <span id="page-6-1"></span>Kennwort:

Dient der Eingabe der bei der Einrichtung des E-Mail-Zugangs verwendeten Zugangsdaten.

#### <span id="page-6-2"></span>Empfangsoptionen:

## <span id="page-6-3"></span>**Nachrichten auf dem Server im Posteingang belassen**

Mit dieser Empfangsoption kann der Anwender wählen, ob die Nachrichten nach dem Abruf und Import durch RA-MICRO im Posteingang des Servers belassen werden sollen (empfohlen, wenn Nachrichten auch mit anderen Geräten abgerufen werden).

## <span id="page-6-4"></span>**Nachrichten auf dem Server, je nach Servereinstellung, löschen oder in Papierkorb verschieben**

Hierüber können Nachrichten nach Abruf und Import durch RA-MICRO, je nach Servereinstellung, auf dem Server gelöscht oder in den Papierkorb verschoben werden.

#### <span id="page-6-5"></span>Postausgangsserver (SMTP)

Dient der Erfassung der Daten für den Postausgangsserver, die der E-Mail-Anbieter mitgeteilt hat.

Wurde bei *Server wählen (optional)* ein Freemail-Dienst gewählt, werden die Daten des Postausgangsservers automatisch eingelesen.

#### <span id="page-6-6"></span>Port:

Dient der Erfassung der Daten für den Postausgangsserver, die der E-Mail-Anbieter mitgeteilt hat.

Wurde bei *Server wählen (optional)* ein Freemail-Dienst gewählt, werden die Daten des Postausgangsservers automatisch eingelesen.

#### <span id="page-6-7"></span>Postausgang:

#### <span id="page-6-8"></span>**Server erfordert Authentifizierung**

Falls für den Postausgang eine Authentifizierung erforderlich ist, können die notwendigen Einstellungen festgelegt werden.

Diese Empfangsoption soll den Missbrauch von E-Mail-Adressen für den Versand von Spam verhindern und gilt heute als Stand der Technik.

Wurde bei *Server wählen (optional)* ein Freemail-Dienst gewählt, wird diese Option je nach E-Mail-Anbieter automatisch aktiviert.

## <span id="page-7-0"></span>**Einstellungen...**

## <span id="page-7-1"></span>Allgemein

![](_page_7_Picture_82.jpeg)

Falls eine Authentifizierung am Postausgangsserver (SMTP) erforderlich ist, können die notwendigen Eingaben in den folgenden Einstellungen vorgenommen werden.

## <span id="page-7-2"></span>Funktionen im Bearbeitungsbereich

## <span id="page-7-3"></span>Gleiche Einstellung wie Posteingangsserver (POP3) verwenden

Verwendet zur Authentifizierung dieselben Einstellungen wie für den Posteingangsserver.

Eine gesonderte Authentifizierung des Postausgangs ist mit dieser Einstellung nicht erforderlich.

## <span id="page-7-4"></span>Anmelden mit:

Diese Einstellungen bewirken, dass jeder Postausgang mit dem hier eingegebenen Benutzernamen und Kennwort zu authentifizieren ist.

## <span id="page-7-5"></span>Funktionen in der Abschlussleiste

#### <span id="page-7-6"></span>OK und Schließen

#### [Datei:Z Ok 4.pnglink=](https://onlinehilfen.ra-micro.de/index.php?title=Spezial:Hochladen&wpDestFile=Z_Ok_4.pnglink%3D)

Speichert die vorgenommenen Eingaben und schließt das Fenster.

## <span id="page-8-0"></span>Abbruch und Schließen

![](_page_8_Picture_3.jpeg)

Schließt das Fenster ohne zu speichern.

Wurde bei *Server wählen (optional)* ein Freemail-Dienst gewählt, werden diese Option und das Verschlüsselungsprotokoll je nach E-Mail-Anbieter automatisch aktiviert.

#### <span id="page-8-1"></span>**Verschlüsselte Verbindung anwenden**

Diese Option ist für eine verschlüsselte Verbindung des gewählten Mailservers vorgesehen.

## <span id="page-8-2"></span>**TLS**

Dient der Wahl des passenden Verschlüsselungsprotokolls für die Verbindung, falls dieses nicht bereits aufgrund der automatischen Serverwahl im Feld *Server wählen (optional)* automatisch vorgeschlagen wird.

## <span id="page-8-3"></span>Funktionen in der Abschlussleiste

#### <span id="page-8-4"></span>Kontoeinstellungen testen

Startet den Test der Kontoeinstellungen.

Hauptartikel → [E-Mail Kontotest](https://onlinehilfen.ra-micro.de/wiki2/index.php/E-Mail_Kontotest)

## <span id="page-8-5"></span>OK und Schließen

![](_page_8_Picture_15.jpeg)

Speichert die vorgenommenen Eingaben und schließt das Fenster.

## <span id="page-8-6"></span>Abbruch und Schließen

![](_page_8_Figure_18.jpeg)

Schließt das Fenster ohne zu speichern.

## <span id="page-8-7"></span>Konto bearbeiten

Das in der Tabelle markierte E-Mail Konto bzw. die Einstellungen hierzu können bearbeitet werden.

# <span id="page-9-0"></span>Allgemein

![](_page_9_Picture_66.jpeg)

In dieser Maske wird der Verlauf des Kontotests angezeigt. War der Test erfolgreich, können anschließend E-Briefe gesendet und empfangen werden. Bei fehlgeschlagenem Test können aufgrund der Fehlermeldungen u. U. schnell Rückschlüsse auf nicht korrekte Kontoeinstellungen vorgenommen und diese berichtigt werden.

# <span id="page-9-1"></span>Funktionen im Bearbeitungsbereich

## <span id="page-9-2"></span>Kontotest für

Anzeige des zu testenden Kontos.

#### <span id="page-9-3"></span>Test starten

Über diese Schaltfläche kann der Test neu gestartet werden.

Dies kann z. B. erforderlich sein, falls zwischenzeitlich Änderungen am Server erfolgten, das Netzwerkkabel nicht richtig mit dem Rechner verbunden war oder die WLAN-Verbindung während des Tests unterbrochen wurde.

#### <span id="page-9-4"></span>Tabelle

Zeigt die getestete Aufgabe und des Status des Tests an.

# <span id="page-10-0"></span>Funktionen in der Abschlussleiste

## <span id="page-10-1"></span>Fehler:

Dieser Bereich dient der Ausgabe von etwaigen Fehlermeldungen.

## <span id="page-10-2"></span>Abbruch

![](_page_10_Picture_6.jpeg)

Schließt das Fenster.

## <span id="page-10-3"></span>Konto löschen

Löscht das in der Tabelle markierte E-Mail Konto nach Bestätigung eines Sicherheitshinweises aus RA-MICRO.

# <span id="page-10-4"></span>Funktionen in der Abschlussleiste

# <span id="page-10-5"></span>Speichern

![](_page_10_Figure_12.jpeg)

Speichert die vorgenommenen Eingaben.

## <span id="page-10-6"></span>OK und Schließen

![](_page_10_Picture_15.jpeg)

Speichert die vorgenommenen Eingaben und schließt das Fenster.

### <span id="page-10-7"></span>Abbruch und Schließen

![](_page_10_Picture_18.jpeg)

Schließt das Fenster ohne zu speichern.